# **User/Developer Manual for Florida Tech History Tours**

Project Website: **<https://fit-history-app.github.io/>**

> Team: Tyler Zars Grant Butler Cameron Miskell Matthew Tokarski

**Faculty Advisor:** Dr. Fitzroy Nembhard [\(fnembhard@fit.edu](mailto:fnembhard@fit.edu))

> Client: Dr. Ryan Stansifer [\(ryan@fit.edu\)](mailto:ryan@fit.edu)

# <span id="page-1-0"></span>Table Of Contents

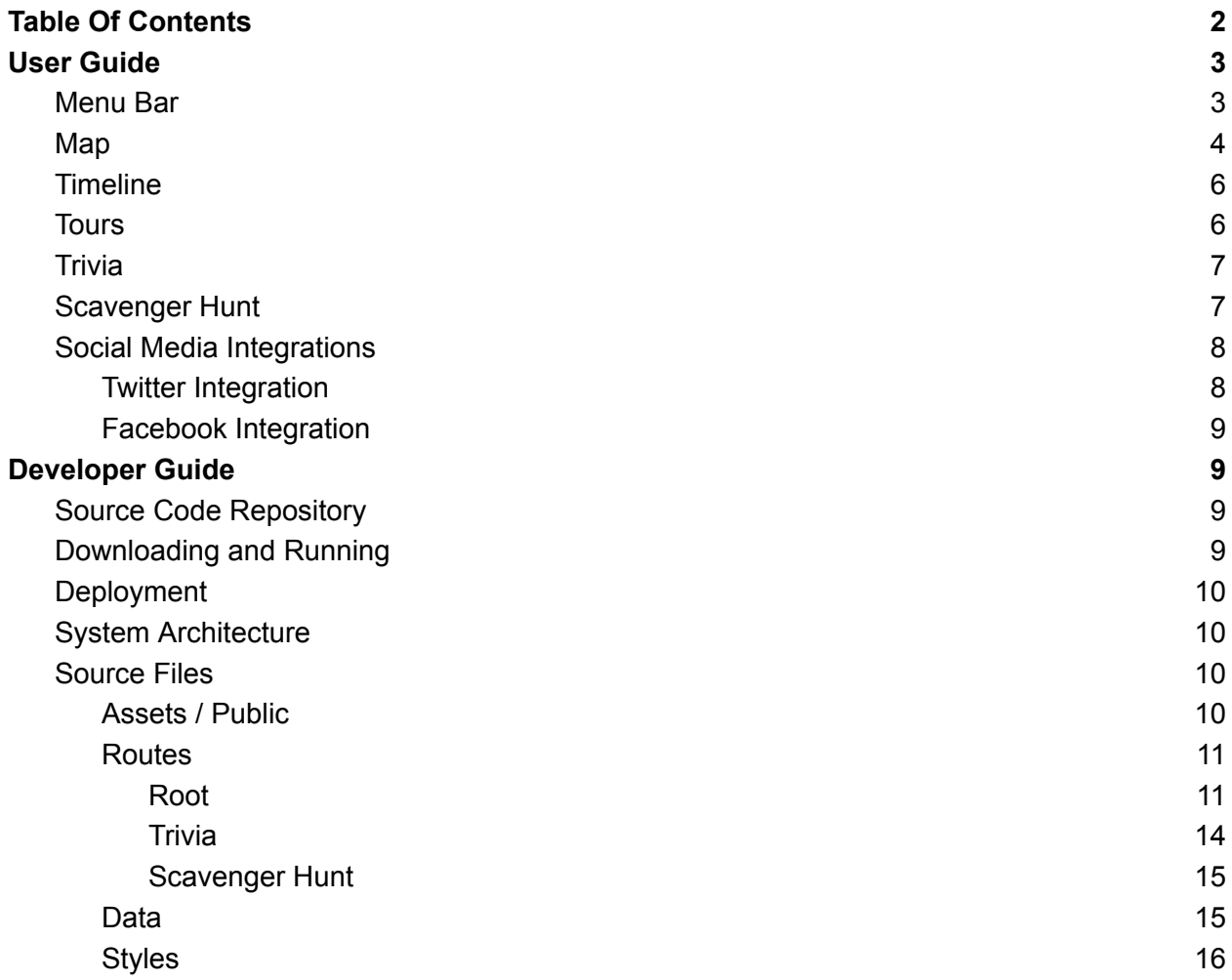

## <span id="page-2-0"></span>User Guide

This web application provides the user with the ability to explore Florida Tech's grounds while learning about the history of the campus. Each piece of the application is broken down below to cover how it works and how it can be used.

### <span id="page-2-1"></span>Menu Bar

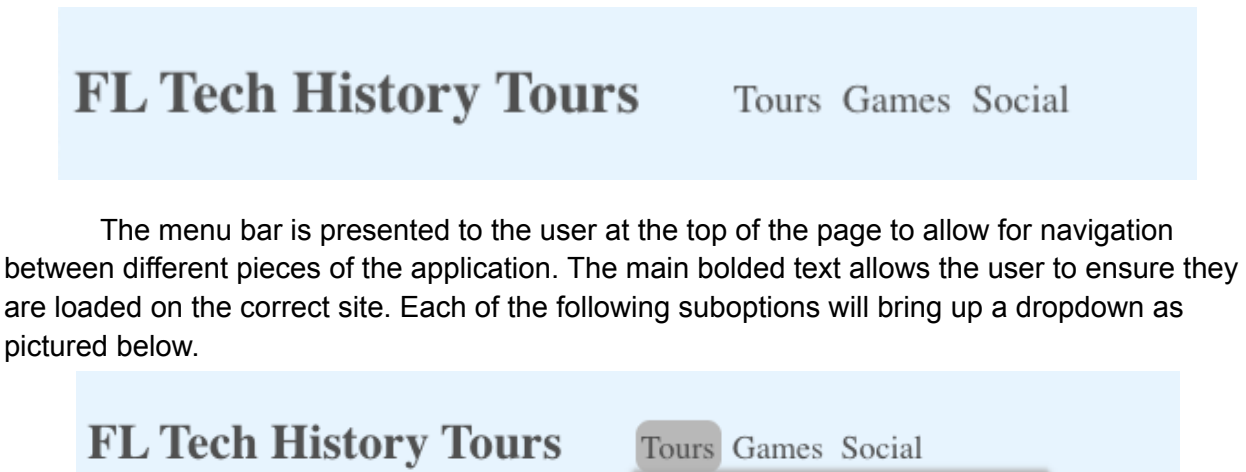

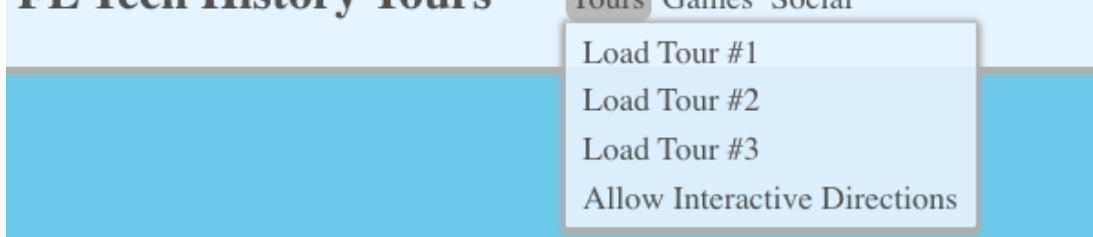

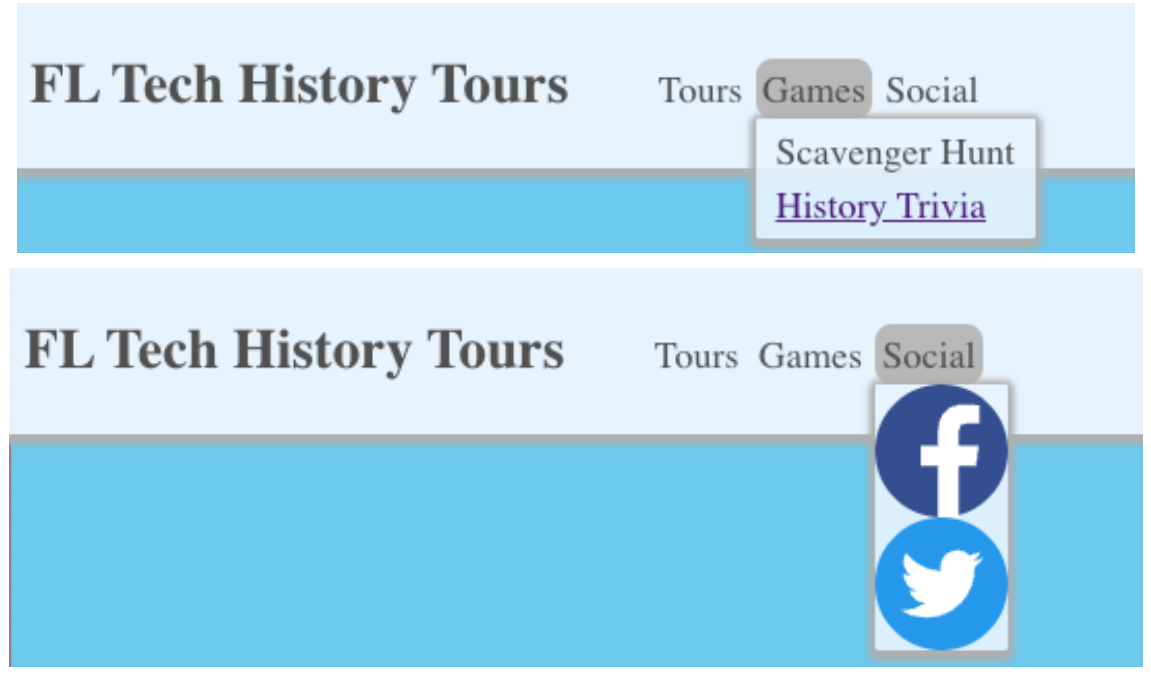

The tours navigation will open up and allow the user to choose from one of the applications tours. Upon clicking one, you can take a tour and this is covered at the ["Tours"](#page-5-1) section of the user guide.

The games navigation will provide a dropdown menu to the two different interactive games included in the application. Upon clicking into one of the games, you will be directed to a new page with the games. From this page you'll be able to interact with these games as outlined in the "Trivia" and ["Scavenger](#page-8-0) Hunt" sections of the user guide.

The social navigation will provide a dropdown menu to the different social media applications linked to the Tours app. These buttons will redirect externally to the desired social media application as outlined in the "Social Media [Integrations"](#page-8-1) section of the user guide.

#### <span id="page-3-0"></span>Map

The Map component of the homepage is directly below the menu bar and provides the user with an interactive map to scroll around the campus with. The main map component can be seen below.

#### **FL Tech History Tours** Tours Games Social 507 Forrest Dr ă ◈ Fairway **Columbia Village**  $\overline{u}$ Amherst Ave **Babcock St Denius Student** 5 **Center** S Vassar  $\overline{u}$  $(507)$ **Crawford Building** S Rollins  $\frac{5}{2}$ **Panther Dining Hall** Rutgers Ave nell Ave © Mapbox © OpenStreetMap Improve this map

This map is fully interactive with the user being able to zoom in and out while scrolling around the map using touch gestures. The zoom can be done with either a touchscreen, mouse, or trackpad. Each of these devices require different gestures but they remain consistent with zoom across other applications. The user can also scroll on the map by clicking and dragging around. This will move the main map element around; to recenter yourself on the map, refresh the page and you will be recentered over Florida Tech's campus.

The users map will provide them with a layer of Point of Interests (POIs) symbolized by the purple icons. These are rendered as the user zooms and moves to show different POIs near their current location.

The map also houses a button in the top right corner to enable the user to have the application track their location. This is used on tours and for the dynamic timeline content. The button has three states pictured below.

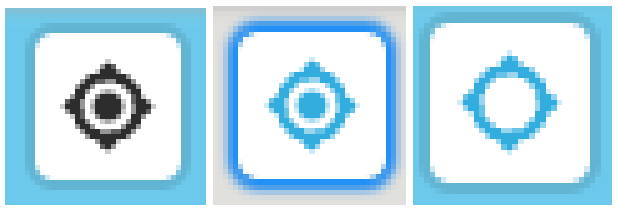

The first example is the default state of the geolocation button where the user's location is not currently being tracked. This state is the default anytime the page is loaded by the user. Upon clicking the geolocation button, the icon will spin until it enters the state of the second image above. This icon means that your current location has been captured and the map will update as you move. If you scroll or move the map while your location is being used, the geolocation button will begin to look like the third image. In this state, you can click on the geolocation button to bring you back to your current location. When in the second state, you can click on the geolocation button again to stop your location from being shared.

## <span id="page-5-0"></span>Timeline

The timeline below the map provides the user with historical content about the university. This content is rendered in a linear timeline broken down by the year each event occurred. This timeline is dynamic to the user's location when the geolocation button is enabled ([reference](#page-3-0)). An example of the timeline is shown below.

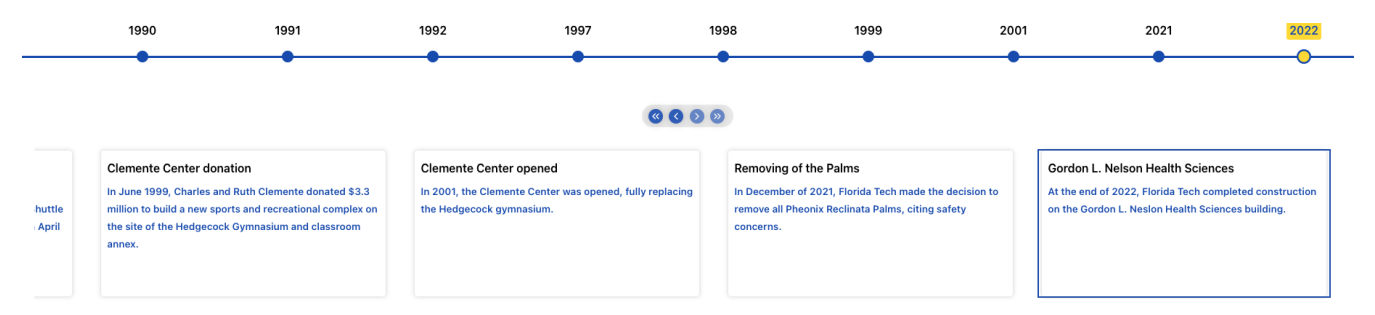

This timeline has directional buttons to allow the user to scroll through the timeline and read the different facts presented by the web application. Users may click on the year they wish to see a fact for or they may utilize the directional buttons. These four buttons are summarized below.

- Jump to first timeline card: Clicking on this button will immediately move the timeline to the first card.
- Move to previous timeline card: Clicking on this button will move the timeline to the previous card in the sequence.
- Move to next timeline card: Clicking on this button will move the timeline to the next card in the sequence.
- Jump to last timeline card: Clicking on this button will immediately move the timeline to the last card.

## <span id="page-5-1"></span>**Tours**

With the intention of guided tours around campus, upon selecting a tour from the menu bar the application will load the map with a set of directions on the left to guide you along the tour. The menu bar will display the current tour you have selected. If you would like to cancel the tour, hitting the "X" button next to the tour name will remove it from the map and take the directions off the screen.

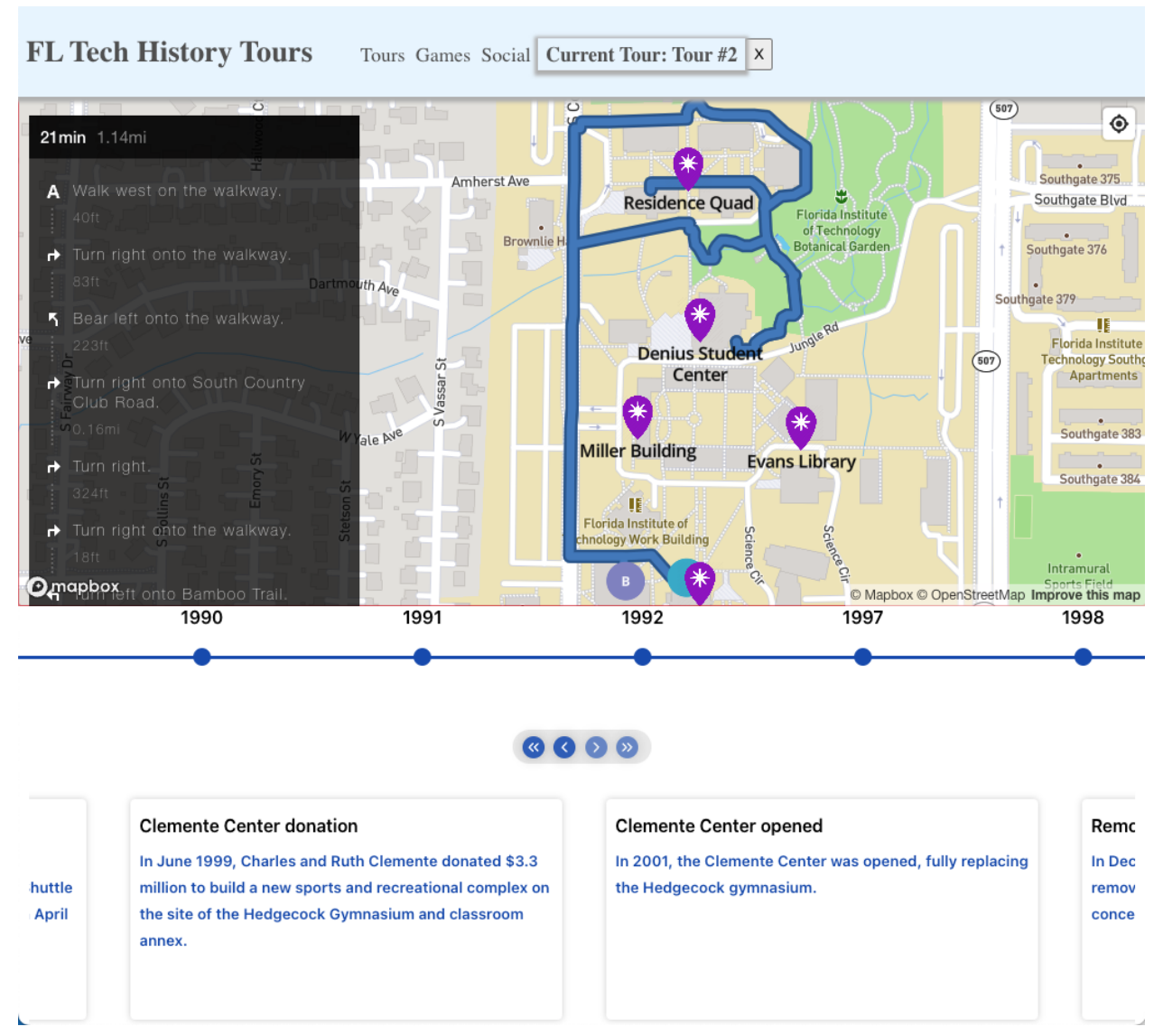

The directions on the left hand pane are enabled to guide you on a walking tour of campus based on the chosen tour. The directions pane is scrollable so you can scroll ahead to see where you are headed. There will be a point "A" and a point "B" on the map which is your starting point ("A") and your primary destination ("B"). Point "A" is dynamically placed based on the user's current location. If the user doesn't have their location enabled, the current center of the screen will be used instead.

#### **Trivia**

The trivia module can be loaded from the menu bar. Upon redirecting to the trivia route, you'll be greeted with a screen to begin the tour game. Once the begin button is clicked, the game will present the user with a trivia question. The start screen can be seen below.

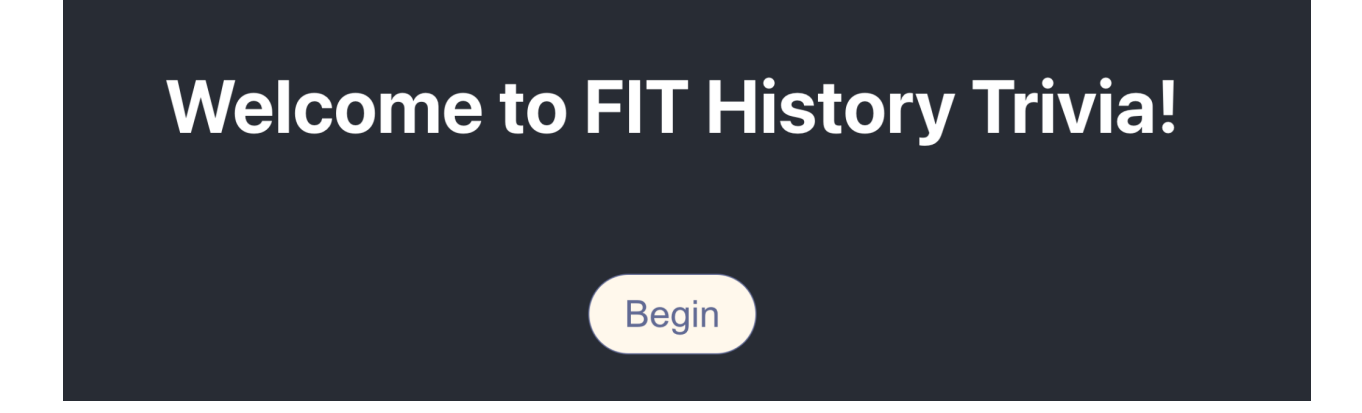

Upon starting, the quiz will randomly present you with five trivia questions in a wide range of topics related to Florida Tech. There are ~150 trivia questions in the application that will be randomly chosen each time that the quiz begins. The trivia questions load with four buttons and your objective is to click the button with the correct answer. The trivia page with the questions will look something like the image below.

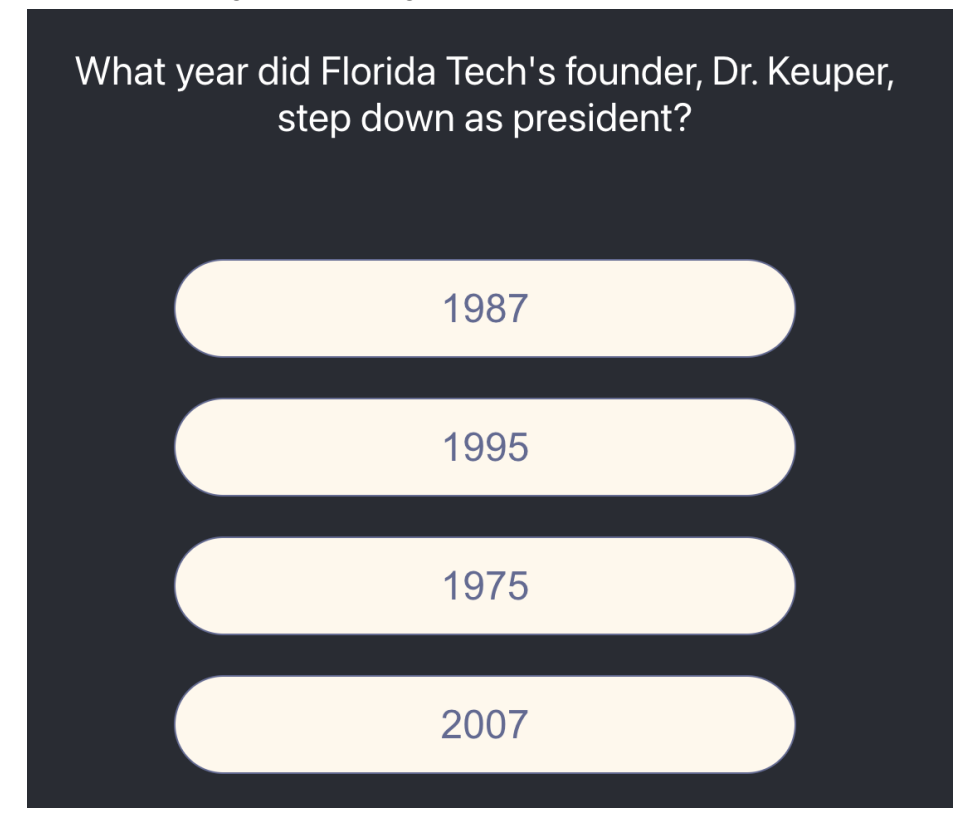

Once you have finished all five questions, the trivia game will provide you with a score screen to tell you how many answers you got correct out of the five rounds. There is also a retry button that will restart the game and load in a new set of questions.

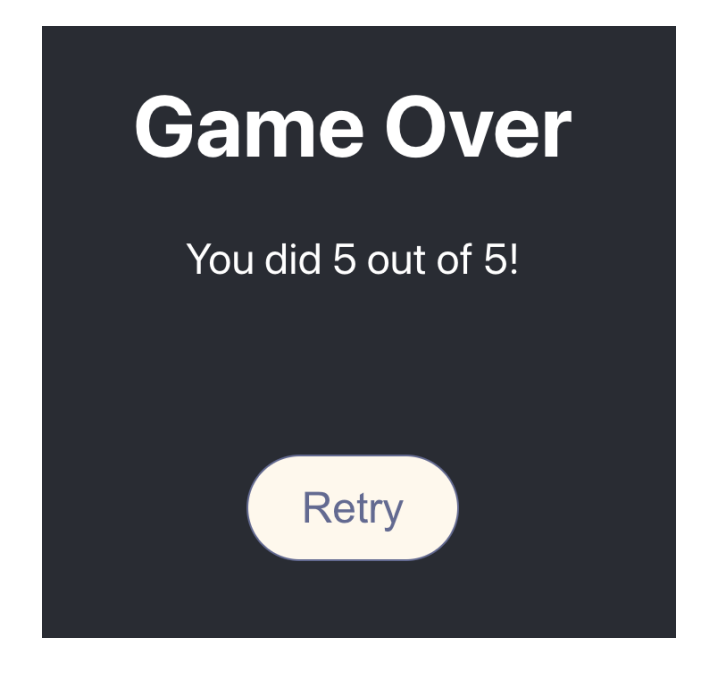

## <span id="page-8-0"></span>Scavenger Hunt

## <span id="page-8-1"></span>Social Media Integrations

Our application has integrations linked to Facebook and Twitter for social media sharing of tour feedback, game performance, favorite facts, and more! By hovering over the social sub-menu in the menu bar at the top of the screen, users will be able to view and navigate to their desired social platform by clicking on the available icons linked to the corresponding website. Users should take relevant pictures or screenshots at their discretion for posting to a given platform, as the app will not track user activity automatically nor inject content to posts.

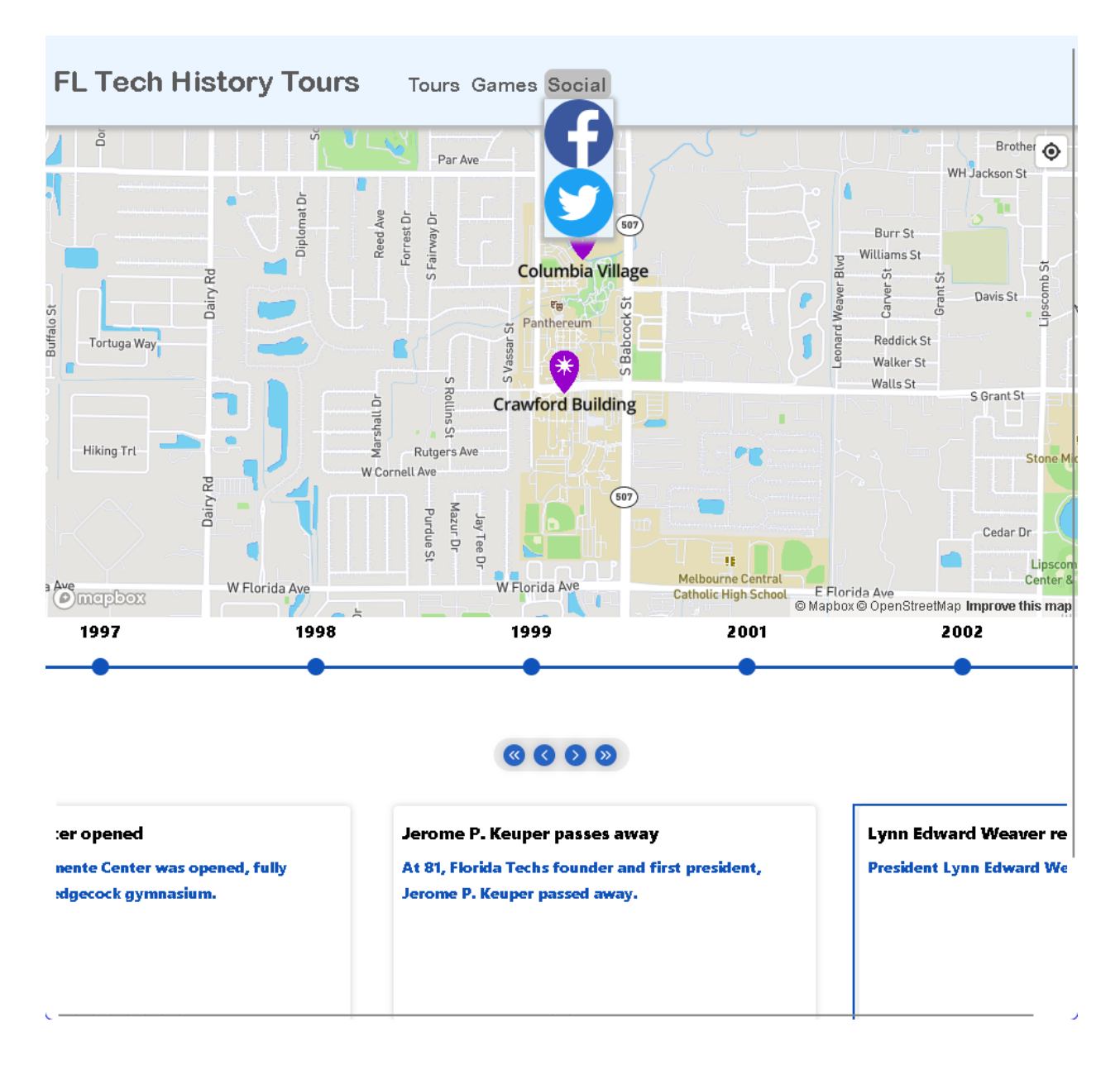

#### Twitter Integration

<span id="page-9-0"></span>When a user chooses to share their thoughts about our app on Twitter, they will be sent to the default sharing action for that platform, writing a tweet to post on their feed. If using a browser that has not been signed into, the Twitter website will take over from that point on and request that the user log in to a registered account prior to authoring their tweet.

#### <span id="page-9-1"></span>Facebook Integration

If a user would like to post about the History Tours experience in their Facebook communities, the integration link will take them to begin writing on their default feed. Similarly to Twitter, a user will also need to login before they are able to post to Facebook.

# <span id="page-10-0"></span>Developer Guide

## <span id="page-10-1"></span>Source Code Repository

The source code for [fit-history-tours.live](https://fit-history-tours.live/) can be found at the following GitHub link: <https://github.com/fit-history-app/fit-history-app>. The main branch is currently the live deployment behind the running web application.

## <span id="page-10-2"></span>Downloading and Running

To install and run your own Florida Tech History Tours web application you will first need to download the code from the GitHub repository. Make sure you have git installed on your machine. We recommend navigating to the folder you want to install the program in your operating system's terminal and then running the following command:

> git clone https://github.com/fit-history-app/fit-history-app.git

Once you have downloaded the project files you will need to download the libraries needed to run the web server. First make sure that you have node . js installed on your machine. You can check if you have node . js installed on your machine by running the following command:

> node -v

The next step is to make sure you install all the necessary libraries so you will need to run the following command:

> npm install

The final step is to start the server. You can start the server with either of the following commands:

> npm start

You can then navigate to localhost:3000 in your preferred web browser to see the server running. We recommend Google Chrome or Firefox for the best experience.

## <span id="page-10-3"></span>Deployment

Florida Tech History Tours is a statically built web application and is deployed utilizing a DigitalOcean 'app'. DigitialOceans 'app' is updated by making changes to the main branch of the central GitHub repository for the project. When any code is changed, this will trigger DigitalOceans hosting to rebuild and redeploy the web application with any new changes. Upon build errors, it will revert back to the last successful build of the web application. This web application is behind the DNS name of fit-history-tours. live which will remain active until October

13th, 2023. After this point, the web application will still be reachable from the default DigitalOcean domain name of [https://urchin-app-4onk7.ondigitalocean.app/.](https://urchin-app-4onk7.ondigitalocean.app/)

## <span id="page-11-0"></span>System Architecture

This application revolves around three main pieces. The main Web application is statically served from DigitalOcean with three components. The main page loads with the MapBox container, reactive timeline, and menubar. This page dynamically grabs data from the database to present it to the user. The map and directions use the MapBox API to display and route the directions. Lastly, the application can redirect from the trivia to the main component of the application by the internal React Router.

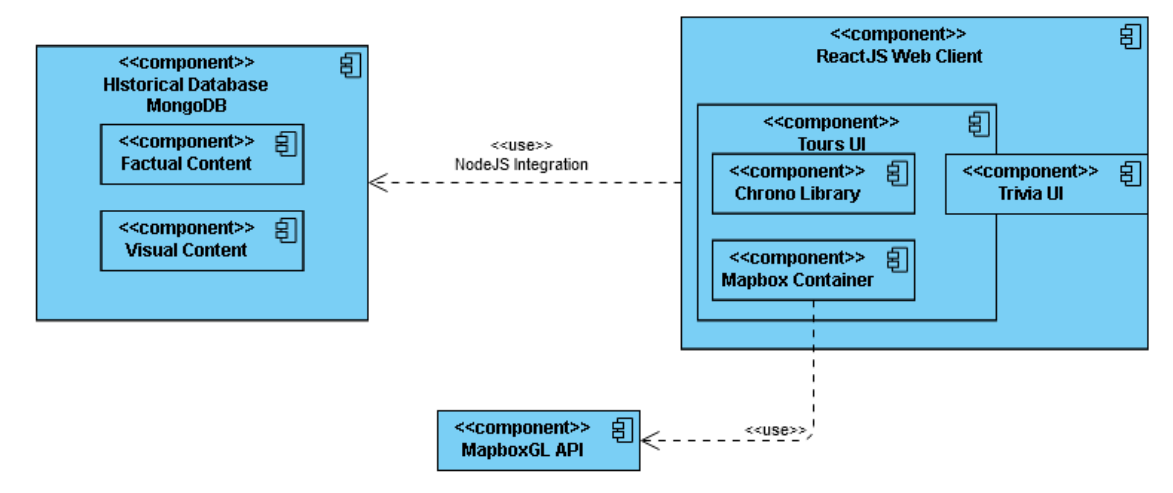

## <span id="page-11-1"></span>Source Files

#### <span id="page-11-2"></span>Assets / Public

These files are mainly in relation to the provided images served by our application. Each image has its own purpose and all files in these folders are broken down in the table below.

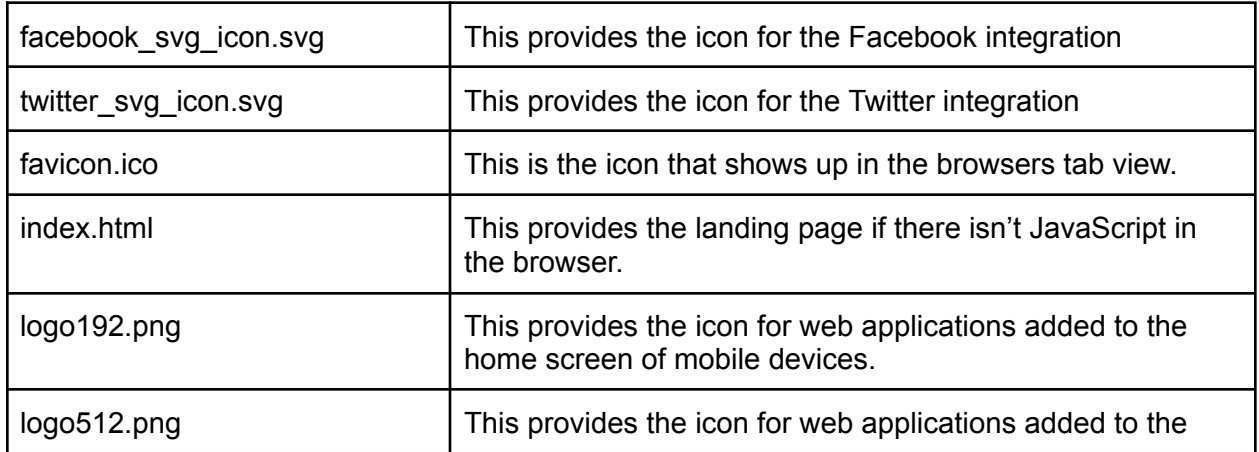

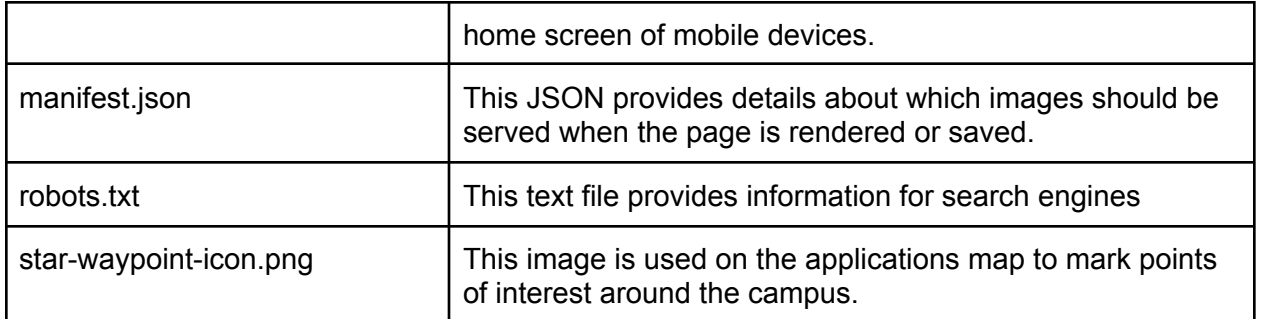

#### <span id="page-12-0"></span>**Routes**

#### <span id="page-12-1"></span>Root

The root JavaScript XML (JSX) file provides the main application view after the page is loaded. The menu bar, timeline, and map components are all rendered from this file. The functions in this file are broken down below with their use cases.

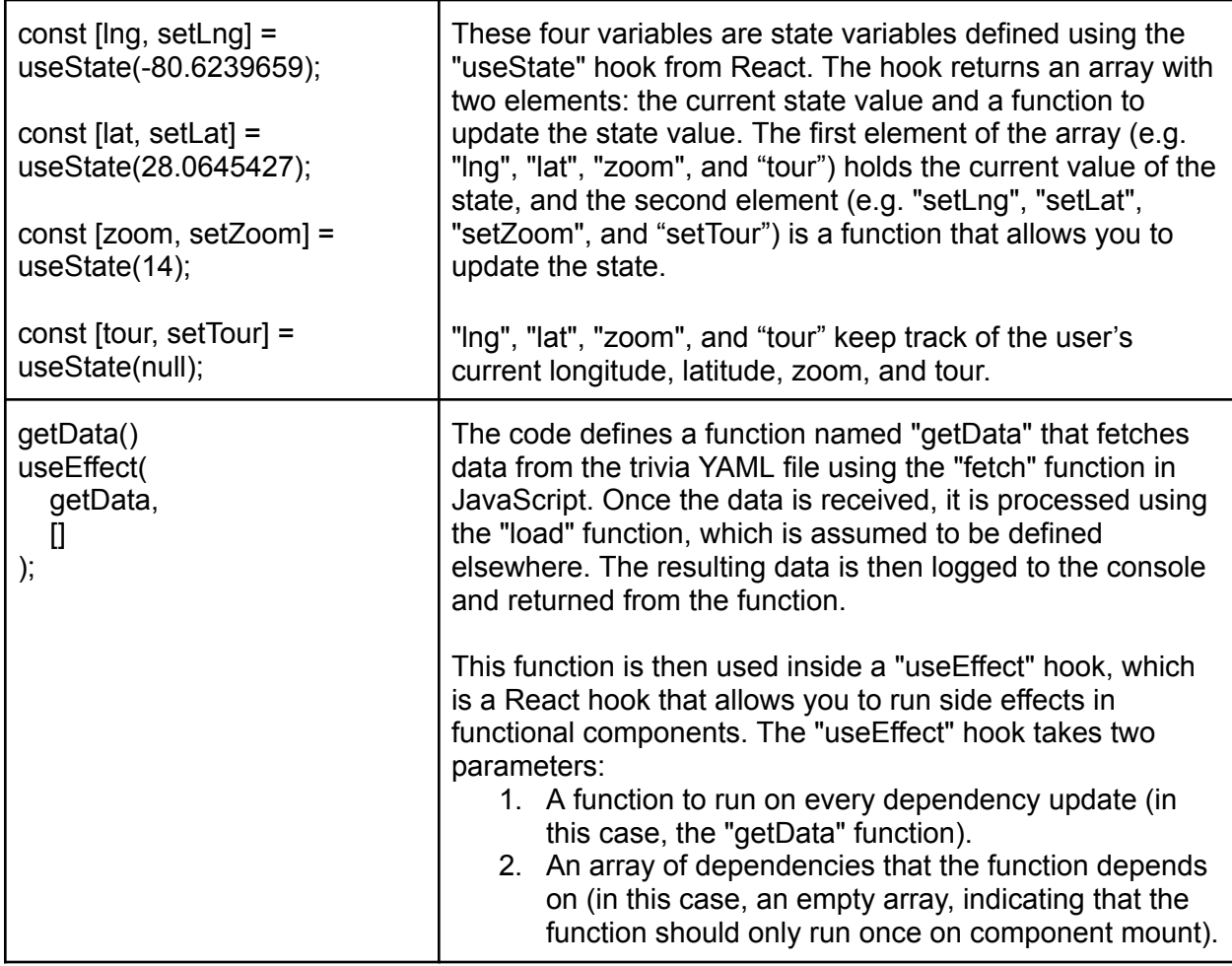

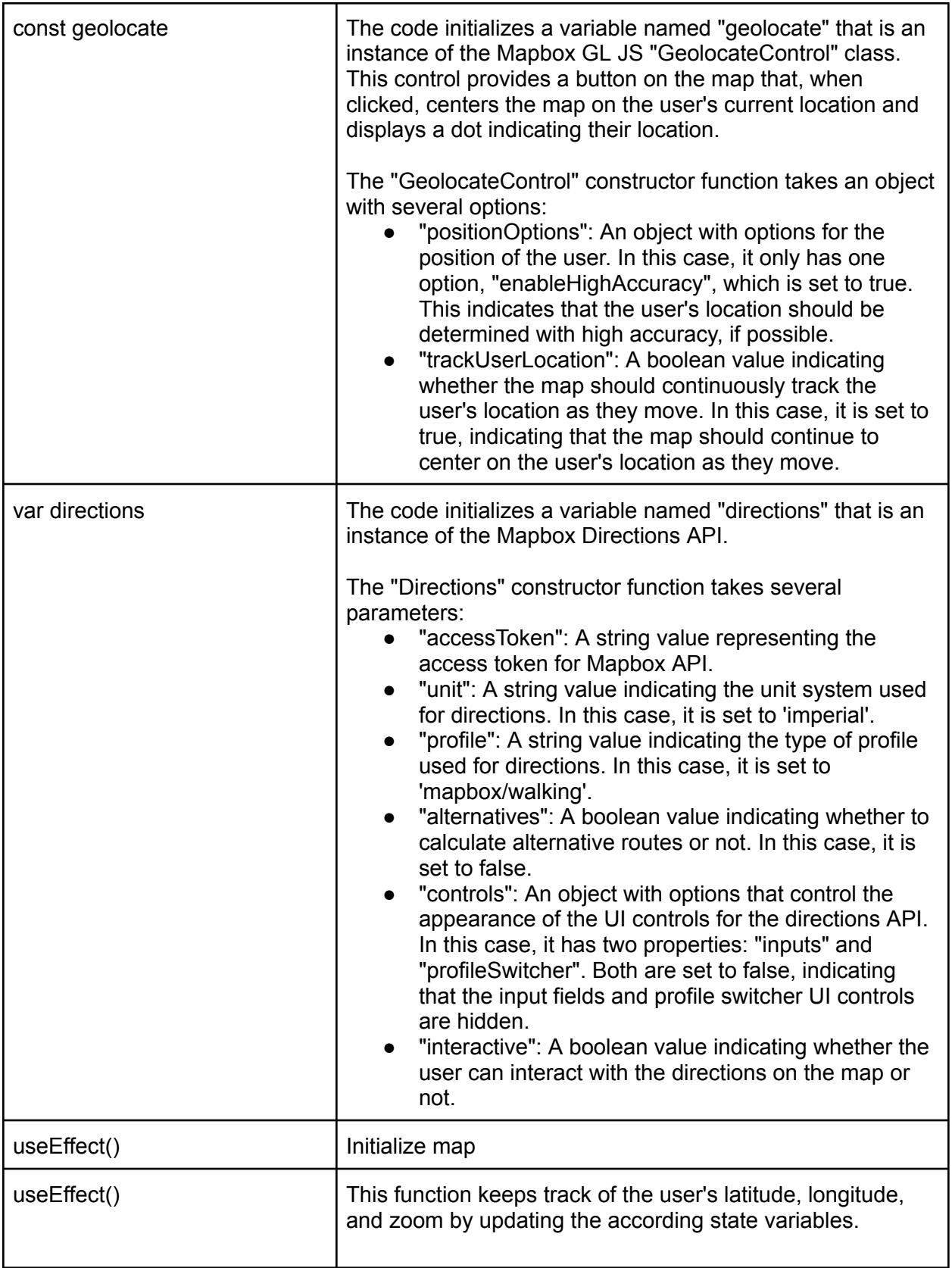

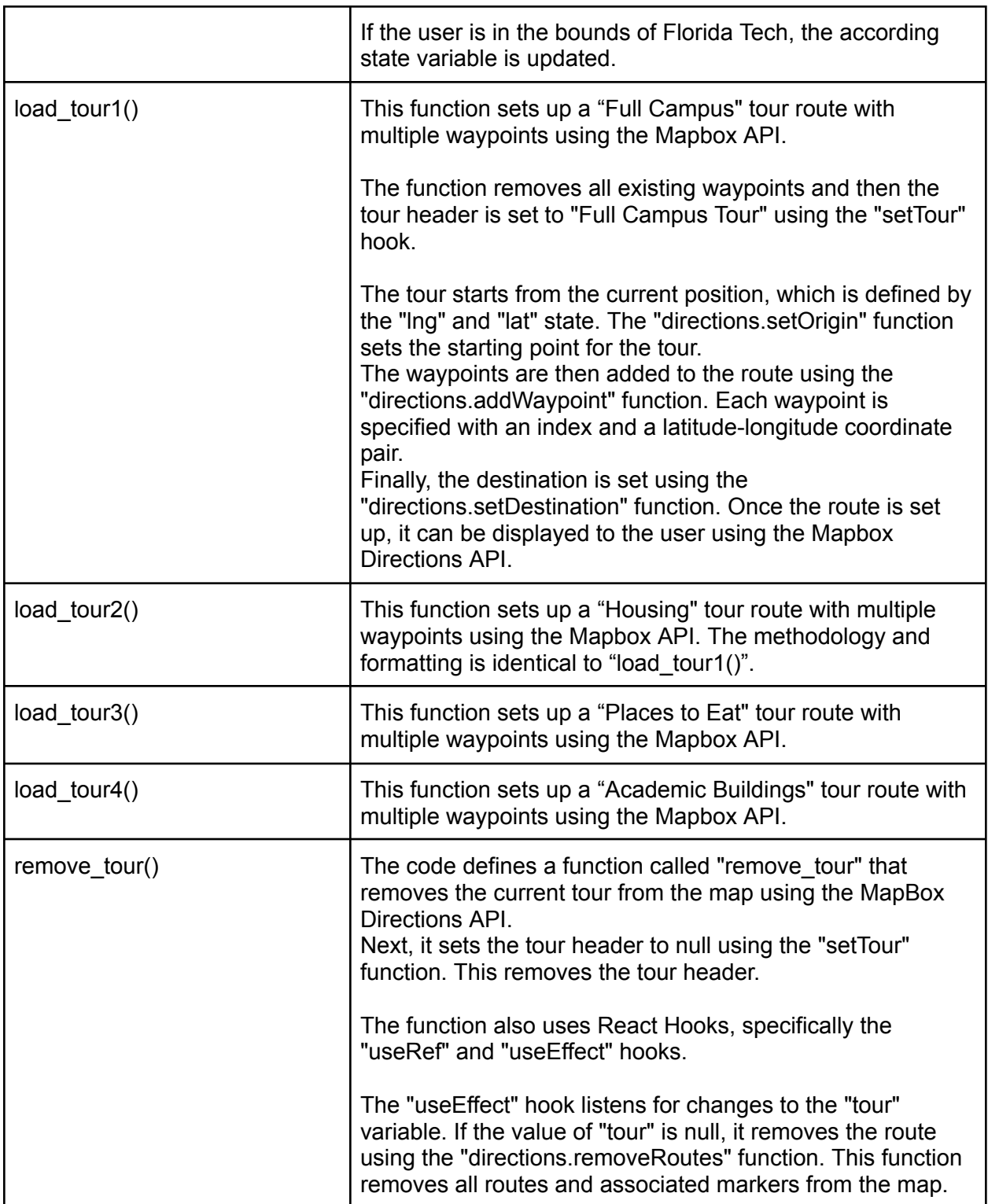

#### <span id="page-15-0"></span>Trivia

This route contains the components and module for the trivia module. In the components folder, the "Button.jsx", "GameOver.jsx", "Quiz.jsx" and "Start.jsx" contain the code to administer the different pieces of the trivia game. The main "trivia.jsx" file just redirects to the different components and has only a single executable line.

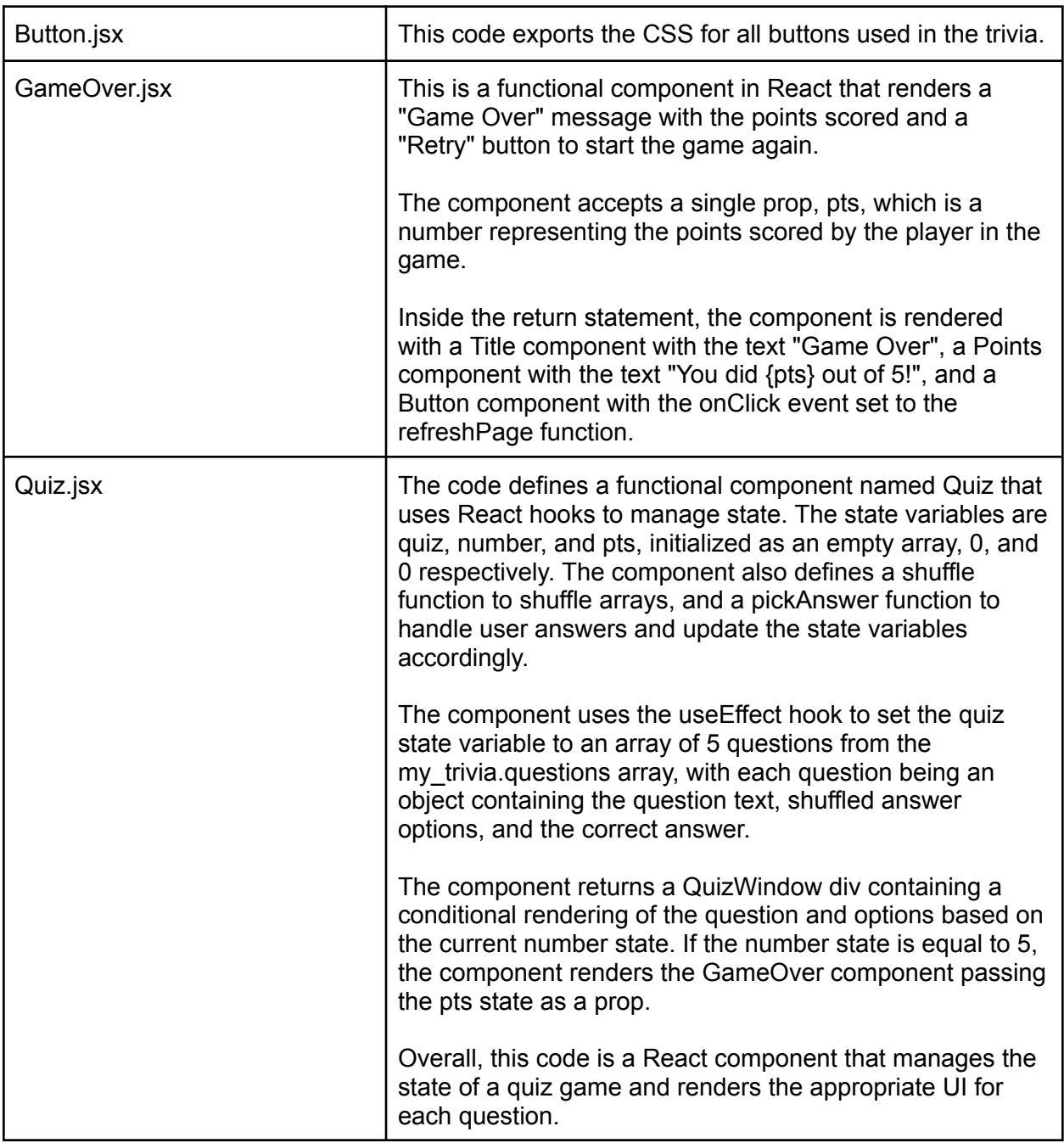

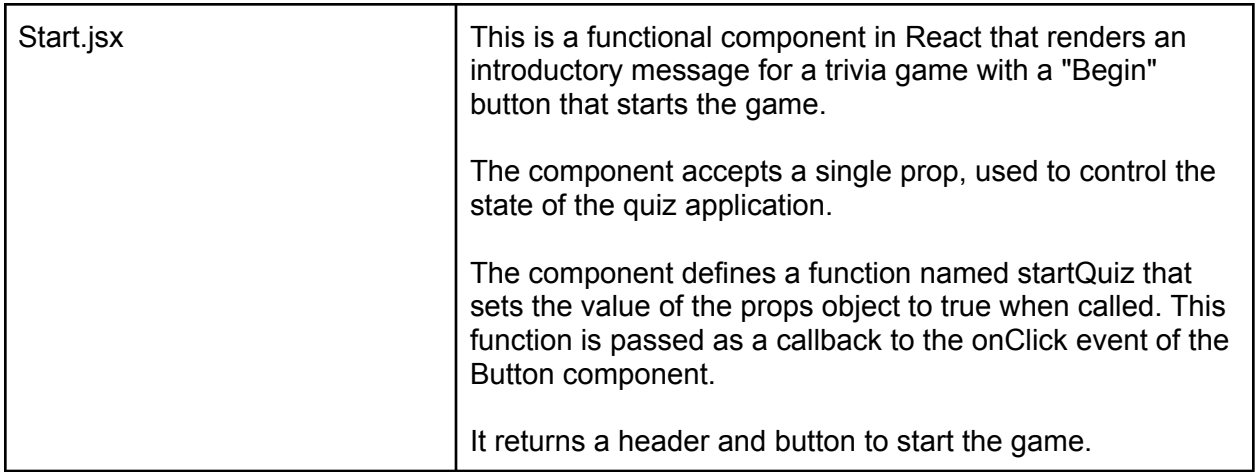

#### <span id="page-16-0"></span>Scavenger Hunt

#### <span id="page-16-1"></span>Data

These data files are formatted as JSON (JavaScript Object Notation) or YAML (YAML Ain't Markup Language) to contain different pieces of information related to our application. These data files are loaded during the first load and then cached on the user's device to prevent them from needing to be reloaded during each subsequent load of the web application.

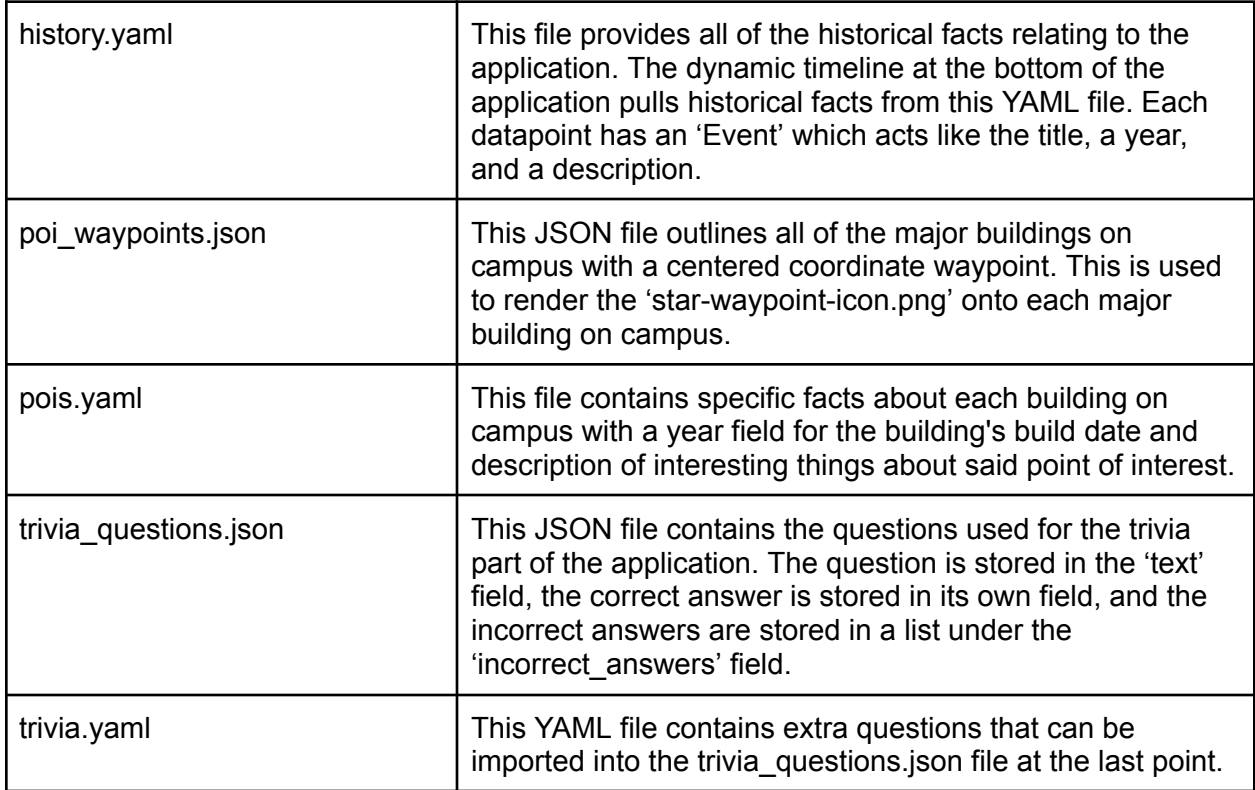

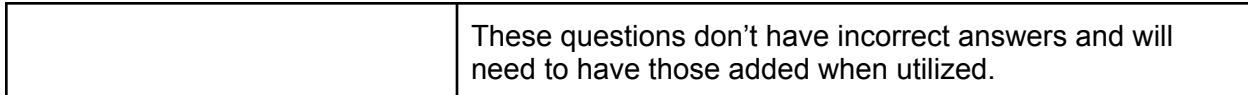

## <span id="page-17-0"></span>Styles

These CSS files contain the styling for the web application's different pieces. Each file is broken down below with the pieces of the application it covers.

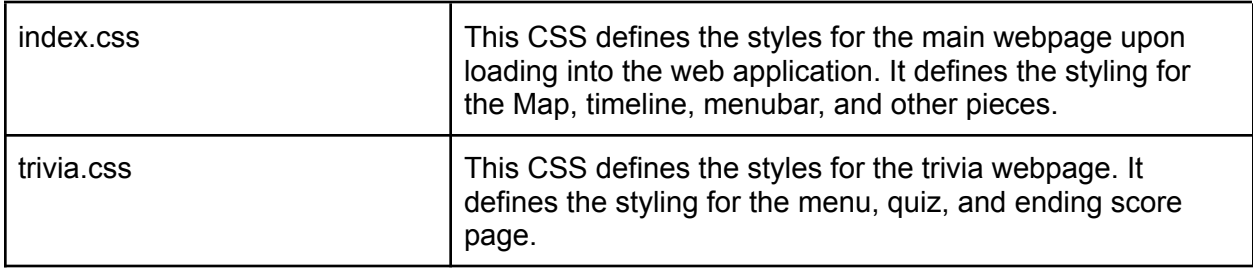